**Oprava chýbajúcich alebo poškodených systémových súborov pomocou nástroja Kontrola systémových súborov**

Ak niektoré funkcie systému Windows nefungujú alebo Windows zlyháva, použite Kontrolu systémových súborov na prehľadanie systému a obnovte svoje súbory.

### **Spustenie nástroja Kontrola systémových súborov (SFC.exe)**

1. Otvorte príkazový riadok bez obmedzených oprávnení.

### **Pre Windows 8.1**

### **alebo Windows 8**

Potiahnite prstom z pravého okraja obrazovky a potom ťuknite na položku **Vyhľadávanie**. Ak používate myš, ukážte do pravého dolného rohu obrazovky a kliknite na položku **Vyhľadávanie**. Zadajte text Príkazový riadok do poľa **Vyhľadávanie**, kliknite pravým tlačidlom myši na položku **Príkazový riadok** a potom kliknite na položku **Spustiť ako správca**. Ak sa zobrazí výzva na potvrdenie alebo zadanie hesla správcu, zadajte heslo alebo kliknite na tlačidlo **Povoliť**.

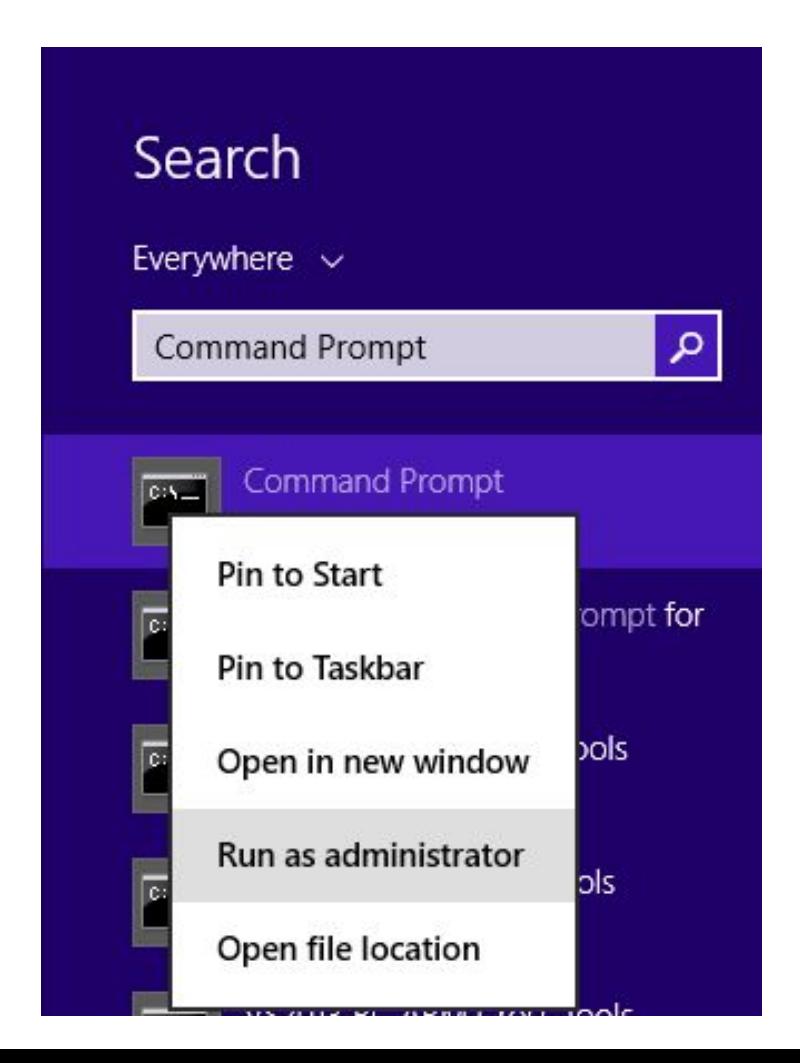

### **Windows 10, Windows 7 alebo Windows Vista**

1.Urobíte to tak, že kliknete na tlačidlo **Štart**, do poľa **Vyhľadať** zadáte text Príkazový riadok alebo cmd, kliknete pravým tlačidlom myši na položku **Príkazový riadok** a potom kliknete na položku **Spustiť ako správca**. Ak sa zobrazí výzva na potvrdenie alebo zadanie hesla správcu, zadajte heslo alebo kliknite na tlačidlo **Povoliť**.

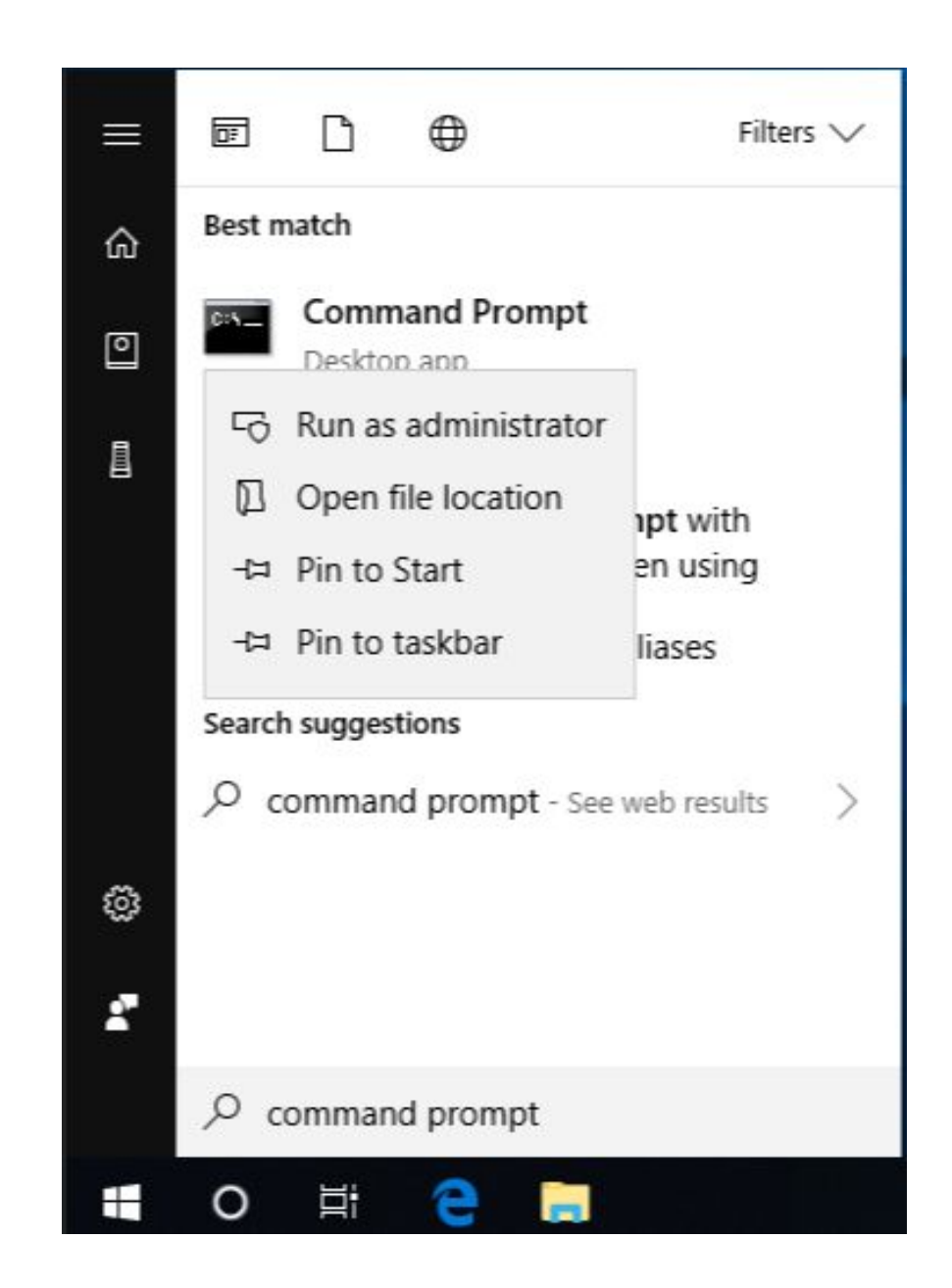

• Ak používate systém Windows 10, Windows 8.1 alebo Windows 8, pred spustením nástroja Kontrola systémových súborov najskôr spustite nástroj Deployment Image Servicing and Management (DISM). (Ak používate systém Windows 7 alebo<br>Windows Vista, tak netreba.)

Zadajte nasledujúci príkaz a stlačte kláves Enter. Dokončenie operácie príkazu môže trvať niekoľko minút.

#### **DISM.exe /Online /Cleanup-image /Restorehealth**

Pri spustení tohto príkazu nástroj DISM použije službu Windows Update na poskytnutie súborov potrebných na opravu poškodení. Ak je však klient služby<br>Windows Update poškodený, ako zdroj opravy použite spustenú inštaláciu systému<br>Windows.

V takom prípade použite namiesto predchádzajúceho príkazu nasledujúci príkaz:

DISM.exe /Online /Cleanup-Image /RestoreHealth /Source:**C:\RepairSource\Windows** /LimitAccess

Zástupný text **C:\RepairSource\Windows** nahraďte umiestnením svojho zdroja opravy. POSTUP( http://technet.microsoft.com/sk-sk/library/hh824869.aspx )

### KROK 3

Do príkazového riadka zadajte nasledujúci príkaz a stlačte kláves ENTER:

sfc /scannow

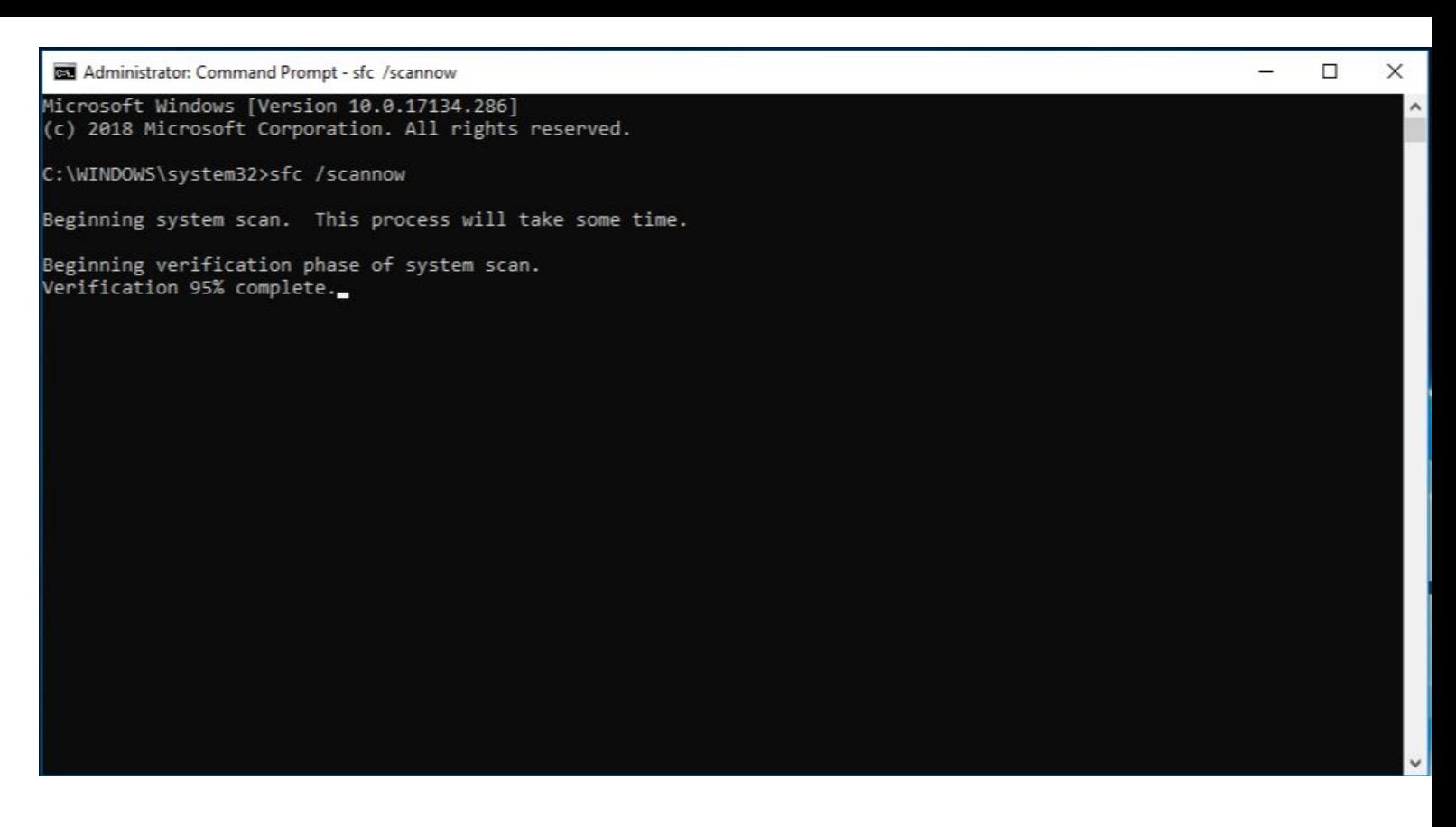

Príkaz sfc /scannow skontroluje všetky chránené systémové súbory a nahradí poškodené súbory kópiou uloženou vo vyrovnávacej pamäti, ktorá sa nachádza v skomprimovanom priečinku na ceste **%WinDir%**\System32\dllcache. Zástupný text %WinDir% predstavuje priečinok operačného systému Windows, napríklad C:\Windows.

Okno Príkazový riadok nezatvárajte, kým sa overovanie nedokončí na 100 %. Po dokončení tohto procesu sa zobrazia výsledky kontroly.

# Po dokončení procesu sa môže zobraziť jedno z nasledujúcich hlásení:

• Windows Resource Protection did not find any integrity violations. (Služba Ochrana zdrojov systému Windows nezistila žiadne porušenia integrity.)

Toto hlásenie znamená, že v počítači nie sú žiadne chýbajúce ani poškodené systémové súbory.

• Windows Resource Protection could not perform the requested operation. (Službe Ochrana zdrojov systému Windows sa nepodarilo vykonať požadovanú operáciu.)

Ak chcete vyriešiť tento problém, spustite kontrolu nástroja Kontrola systémových súborov v núdzovom režime a uistite sa, že priečinok **%WinDir%**\WinSxS\Temp obsahuje priečinky PendingDeletes a PendingRenames.

• Windows Resource Protection found corrupt files and successfully repaired them. Details are included in the CBS.Log **%WinDir%**\Logs\CBS\CBS.log. (Služba Ochrana zdrojov systému Windows našla poškodené súbory a úspešne ich opravila. Podrobnosti sú uvedené v súbore CBS.Log na ceste %WinDir%\Logs\CBS\CBS.log.)

Ak chcete zobraziť podrobné informácie o kontrole a obnovení systémových súborov, prejdite do časti Zobrazenie podrobností procesu nástroja Kontrola systémových súborov.

• Windows Resource Protection found corrupt files but was unable to fix some of them. Details are included in the CBS.Log **%WinDir%**\Logs\CBS\CBS.log. (Služba Ochrana zdrojov systému Windows našla poškodené súbory, no niektoré z nich sa jej nepodarilo opraviť. Podrobnosti sú uvedené v súbore CBS.Log na ceste %WinDir%\Logs\CBS\CBS.log.)

Ak chcete manuálne opraviť poškodené súbory, v podrobnostiach procesu nástroja Kontrola systémových súborov vyhľadajte poškodený súbor a manuálne ho nahraďte známou funkčnou kópiou daného súboru.

## Zobrazenie podrobností procesu nástroja Kontrolá<sup>knok 1</sup> **systémových súborov**

Podrobnosti sú uvedené v súbore **CBS.Log**, môžete tieto informácie skopírovať do súboru **Sfcdetails.txt** pomocou príkazu **Findstr** a potom ich môžete zobraziť v súbore **Sfcdetails.txt**. Postupujte pri tom podľa nasledujúcich krokov:

•Do príkazového riadka zadajte nasledujúci príkaz a stlačte kláves ENTER:

findstr /c:"[SR]" %windir%\Logs\CBS\CBS.log >"%userprofile%\Desktop\sfcdetails.txt"

Súbor Sfcdetails.txt obsahuje podrobnosti z každého spustenia nástroja Kontrola systémových súborov v počítači. Súbor obsahuje informácie o súboroch, ktoré nástroj Kontrola systémových súborov neopravil. Pozrite si dátumy a časy, ak chcete určiť problémové súbory, ktoré sa našli pri poslednom spustení nástroja Kontrola systémových súborov.

#### Otvorte súbor Sfcdetails.txt na pracovnej ploche.

V súbore Sfcdetails.txt sa používa nasledujúci formát:

Dátum/čas SFC podrobnosti

Nasledujúca ukážka súboru denníka obsahuje záznam súboru, ktorý sa nepodarilo opraviť:

2007-01-12 12:10:42, Info CSI 00000008 [SR] Cannot repair member file [l:34{17}]"Accessibility.dll" of Accessibility, Version = 6.0.6000.16386, pA = PROCESSOR\_ARCHITECTURE\_MSIL (8), Culture neutral, VersionScope neutral, PublicKeyToken = {l:8 b:b03f5f7f11d50a3a}, Type neutral, TypeName neutral, PublicKey neutral in the store, file is missing

# **Manuálne nahradenie poškodeného systémového súboru známou funkčnou kópiou súboru**

Keď pomocou podrobných informácií v súbore **Sfcdetails.txt** určíte systémový súbor, ktorý bol poškodený a ktorý sa nepodarilo opraviť, zistite umiestnenie poškodeného súboru a potom ho manuálne nahraďte známou funkčnou kópiou daného súboru.

Známu funkčnú kópiu systémového súboru môžete získať z iného počítača, v ktorom je nainštalovaná rovnaká verzia systému Windows ako vo vašom počítači. Spustením procesu nástroja Kontrola systémových súborov v danom počítači môžete skontrolovať, či je systémový súbor, ktorý chcete skopírovať, funkčnou kópiou.

# Postupujte podľa nasledujúcich krokov:

Prevezmite vlastníctvo poškodeného systémového súboru s povoleniami správcu. Ak to chcete urobiť, v príkazovom riadku bez obmedzených oprávnení skopírujte a prilepte (alebo zadajte) nasledujúci príkaz a potom stlačte kláves ENTER:

**KROK 1**

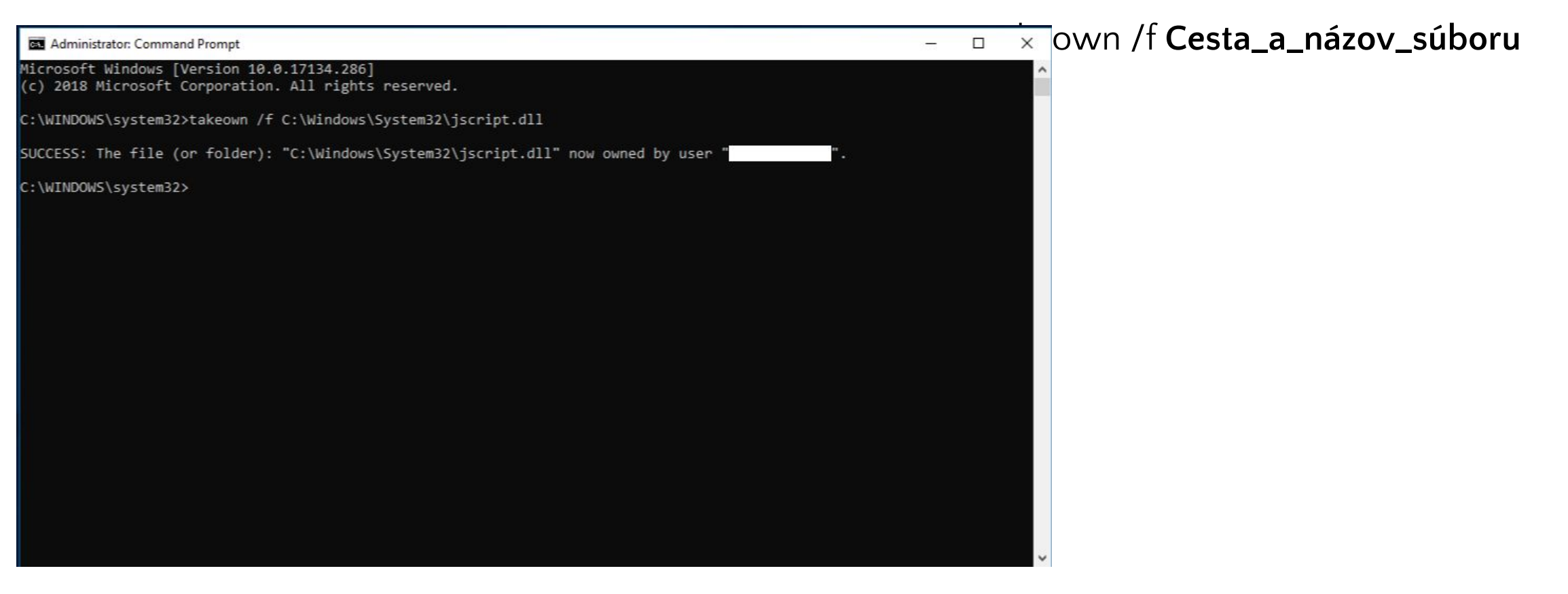

Poznámka: Zástupný text Cesta a názov súboru predstavuje cestu a názov poškodeného súboru. Zadajte napríklad príkaz takeown /f C:\windows\system32\jscript.dll.

Udeľte správcom úplný prístup k poškodenému systémovému súboru. Ak to chcete urobiť, skopírujte a prilepte (alebo zadajte) nasledujúci príkaz a potom stlačte kláves ENTER.

icacls **Cesta\_a\_názov\_súboru** /GRANT ADMINISTRATORS:F

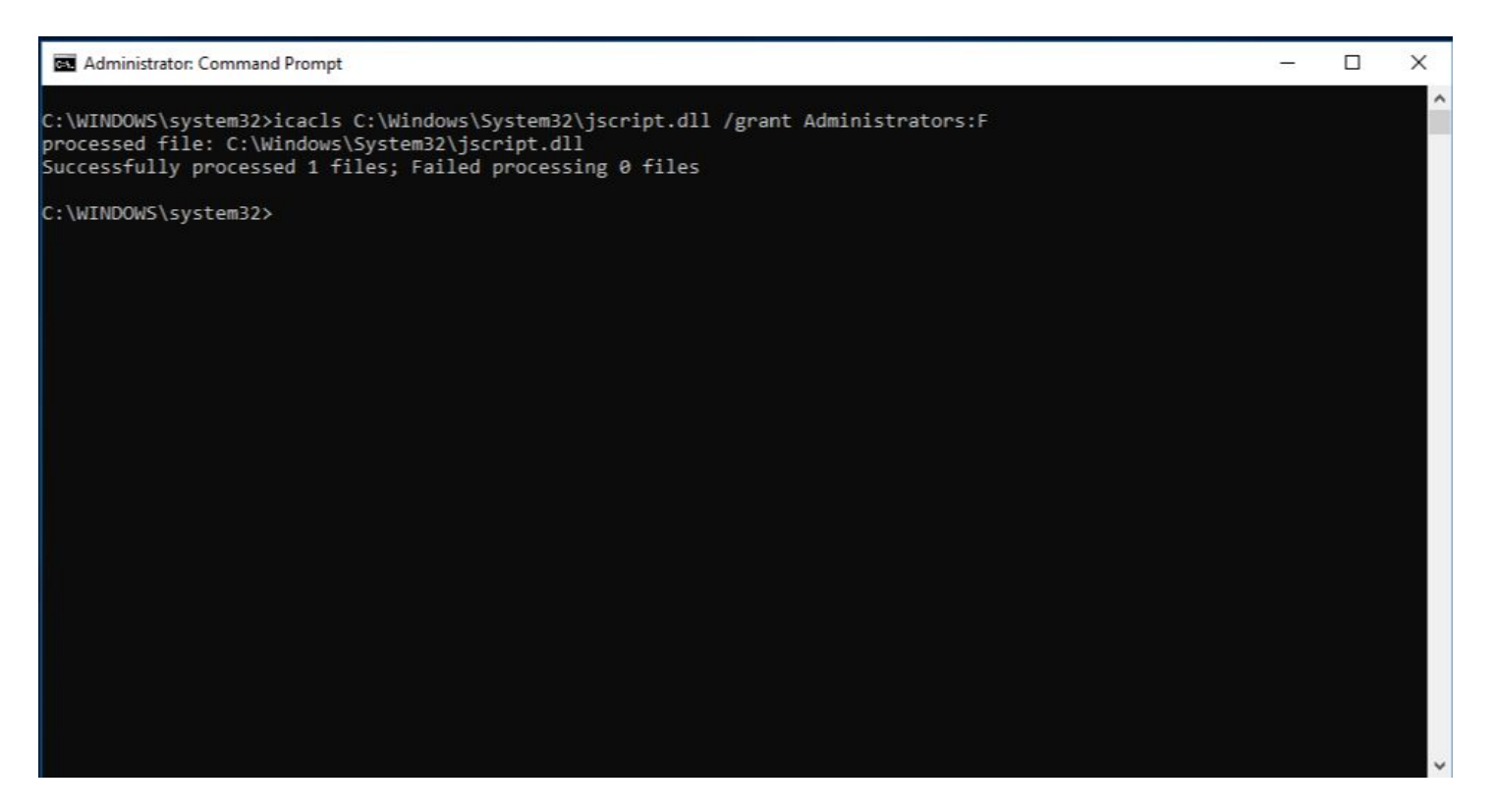

Poznámka: Zástupný text **Cesta\_a\_názov\_súboru** predstavuje cestu a názov poškodeného súboru. Zadajte napríklad príkaz:

icacls C:\windows\system32\jscript.dll /grant administrators:F.

Nahraďte poškodený systémový súbor známou funkčnou kópiou súboru. Ak to chcete urobiť, skopírujte a prilepte (alebo zadajte) nasledujúci príkaz a potom stlačte kláves ENTER.

## Copy **Zdrojový\_súbor Cieľ**

Poznámka: Zástupný text **Zdrojový\_súbor** predstavuje cestu a názov súboru známej funkčnej kópie súboru v počítači a zástupný text **Cieľ** predstavuje cestu a názov poškodeného súboru. Zadajte napríklad príkaz copy E:\temp\jscript.dll C:\windows\system32\jscript.dll.

Ak kroky nefungujú, budete musieť preinštalovať systém Windows.

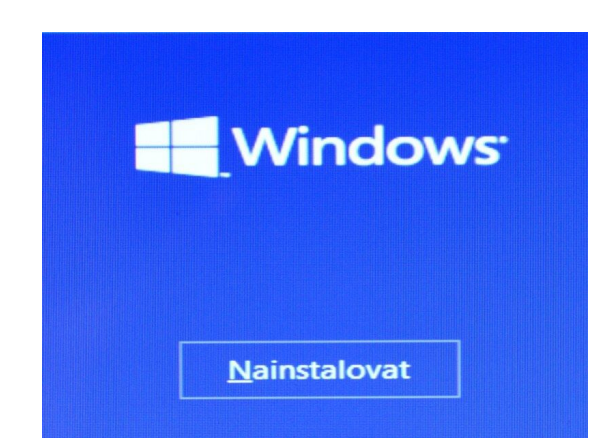